## How to Digitally Sign the Document using USB Token

1. Plug in the USB Token into your System which is provided by the Service Provider

2. Install the Driver of that USB Token , which is either in the device or download it online from the Service Providers Portal

 3. Verify the Validity and Credentials of the Certificate by Viewing Contents under Internet Options of IE ( Internet Explorer)

 4. The Certificate should be listed under the CERTIFICATES section . View the Validity , etc of the certificate once

5. The above process from Step 1-4 is a One time job only

6. Download updated JRE (Java Runtime Environment) executable file from internet based on 32/64 bit machine and Install it.

7. Apply following setting to run the Java.

- A. Close all browsers.
- B. Go to start menu, Run the java and select the configuration java option.
- C. Select the Security tab.
- D. Click on Edit Site List.
- E. Add the Website and click on OK button.

8. Use Internet Explorer version 11 or above version or may use anotherr browser which support the java.

## Java Setting:

Step 1: Download updated JRE (Java Runtime Environment) executable file from internet based on 32/64 bit machine from following link:

http://www.oracle.com/technetwork/java/javase/downloads/jre8-downloads-2133155.html

Step 2: Install JRE Executable file on machine.

Step 3: Use Internet Explorer version 11 or above and Mozilla Firefox version 37.0 https://ftp.mozilla.org/pub/firefox/releases/37.0/win32/en-US/

Step 4: Disable the update of Mozilla Firefox as shown in following screen

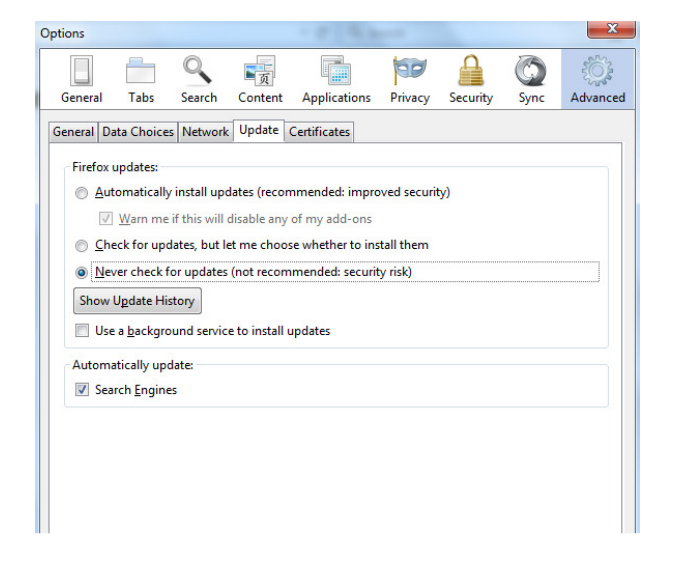

Step 5: Apply following setting to run the Java.

- A. Close all browsers.
- B. Go to start menu, Run the java and select the configuration java option.
- C. Select the Security tab.

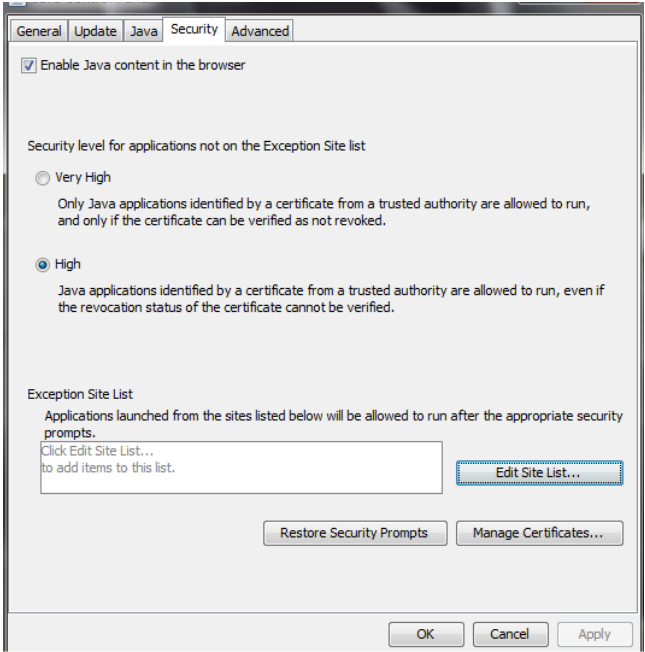

D. Click on Edit Site List.

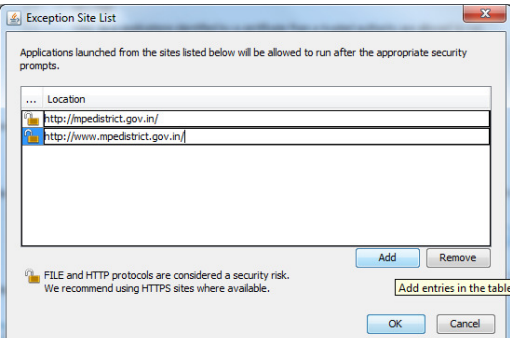

E. Add the Website and click on OK button.